# <span id="page-0-5"></span>**Combination Charts**

- [Overview](#page-0-0)
- <sup>o</sup> [Chart Data Options](#page-0-1)
- [Combination Chart Tutorial](#page-0-2)
	- <sup>o</sup> [Summary](#page-0-3) <sup>o</sup> [Tutorial](#page-0-4)
	-

## <span id="page-0-0"></span>**Overview**

#### [top](#page-0-5)

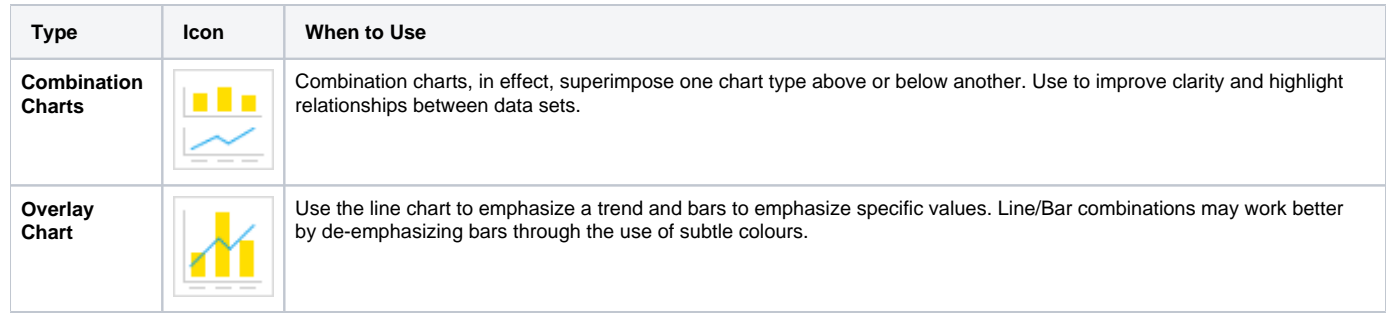

## <span id="page-0-1"></span>**Chart Data Options**

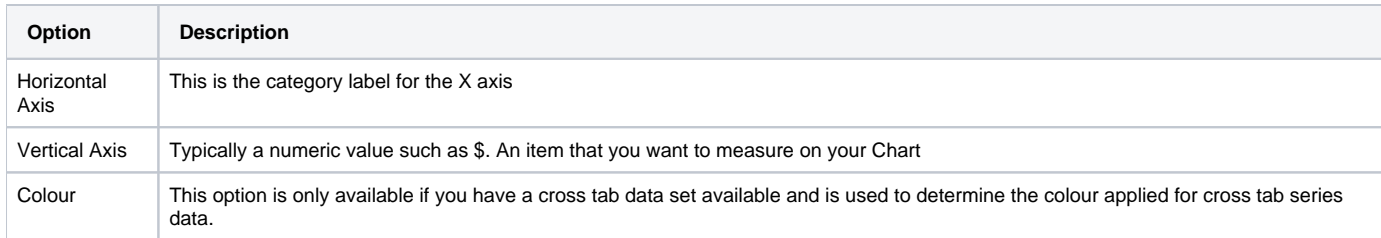

## <span id="page-0-2"></span>Combination Chart Tutorial

[top](#page-0-5)

## <span id="page-0-3"></span>**Summary**

In order to set up a Combination Chart you will need:

- 1. Create a report with chart display
	- a. Select a field to use as the **Label**
	- b. Select field(s) to use as the **Metrics**
- 2. Create your chart, selecting **Overlay** as the type
- 3. Provide the **Horizontal Axis** and **Vertical Axis** fields
- 4. Customise the Chart as required, creating a second chart and assigning metric(s) to it
- 5. **Close** the Chart Builder
- 6. **Save** your report

## <span id="page-0-4"></span>**Tutorial**

**1.** Start the **Report** creation process by using one of these methods:

> **Left Side Nav** - open the left side navigation panel, click on Create, select the Report option

- **Top Right Button** click on the create button, select the Report option.
- **Toolbar** click on the Create link in the toolbar, select the Report option.

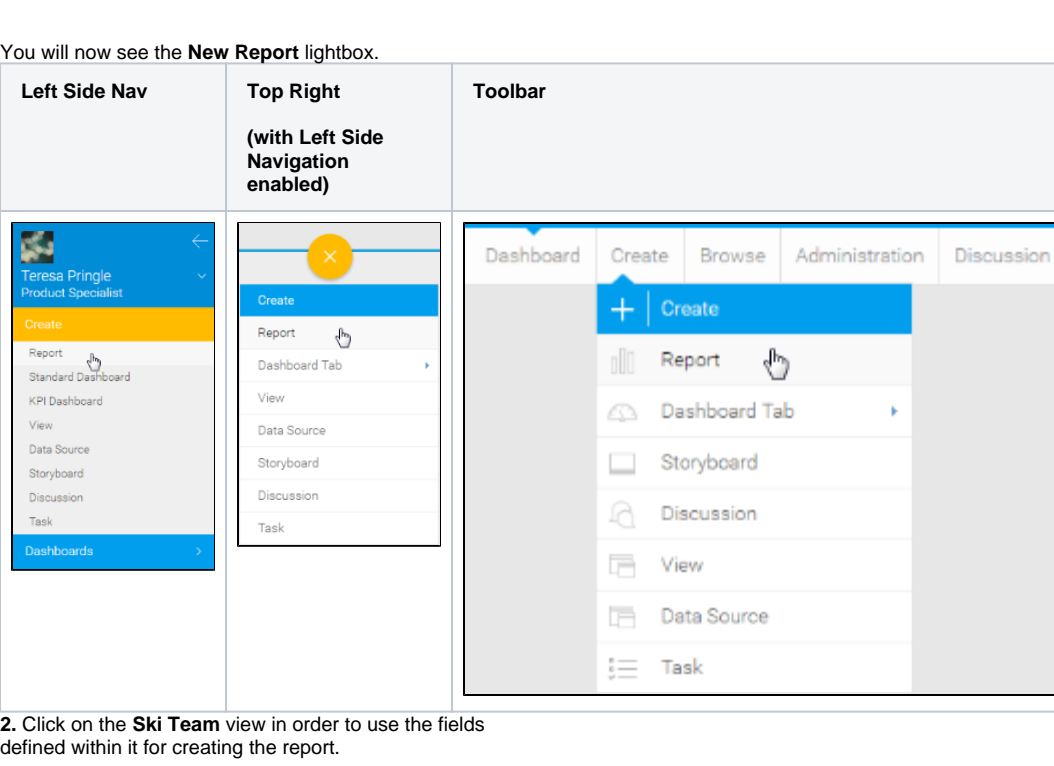

#### **3.** You will now be taken to the **Data** step of the Report

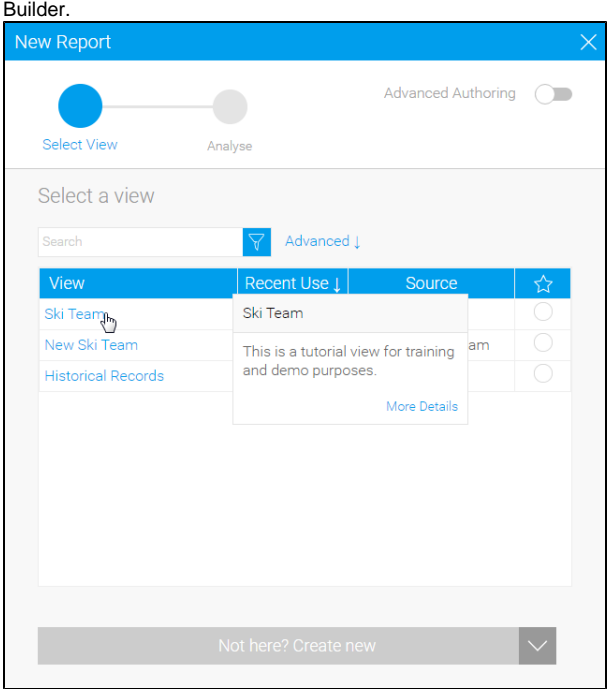

**4.** Add **Year**, **Invoiced Amount**, and **Athlete ID** to **Columns**.

**5.** Apply a **Count** aggregation to the **Athlete ID** field.

This will allow you to see how many athletes you had per year, and then compare that figure to the total sales for the year.

#### **6.** Disable **Drill Down**.

**7.** Format the metric fields so they are named **Invoiced** and **A thletes**.

This will mean that the names are displayed nicely in the combination chart.

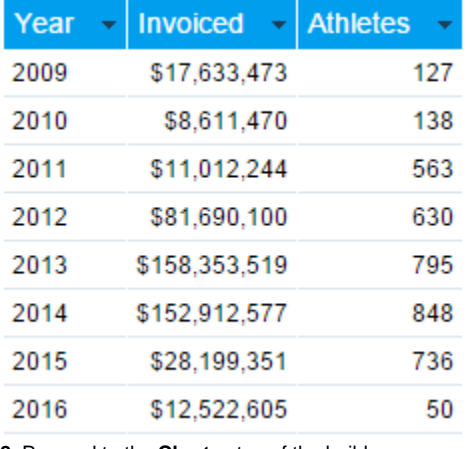

**8.** Proceed to the **Charts** step of the builder.

Report Data

Chartghy Output

**9.** Select the **Overlay** chart from the **Combination Charts** section of the charts panel on the right of the screen.

This chart will allow us to display multiple metrics on the same chart, while using two different scales in order to compare metrics of very different proportions.

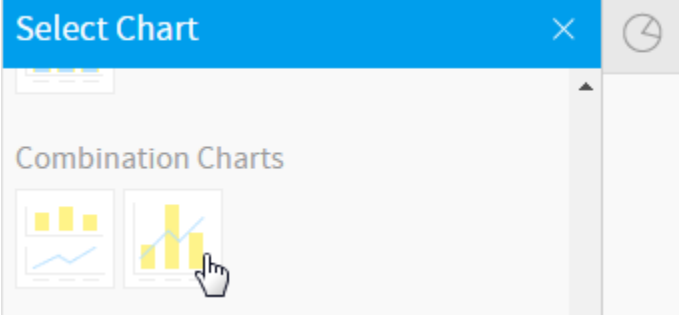

**10.** Set the following components:

- **Horizontal Axis:** Year
- **Vertical Axis:** Invoiced, Athletes

You will now have what looks like a column chart. At the moment, due to the fact that the size of the two metric fields are vastly different, you will only see the Invoiced columns, the Athletes columns will be too small to appear on the same scale. This is why we will be adding a secondary axis in the coming steps.

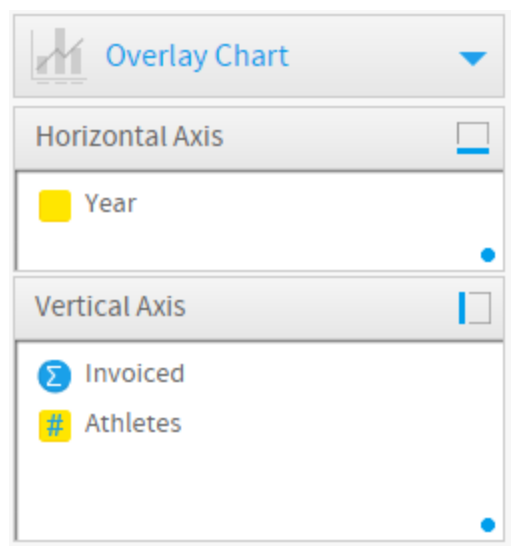

#### **11.** Open the **Combination Charts** menu and add a second

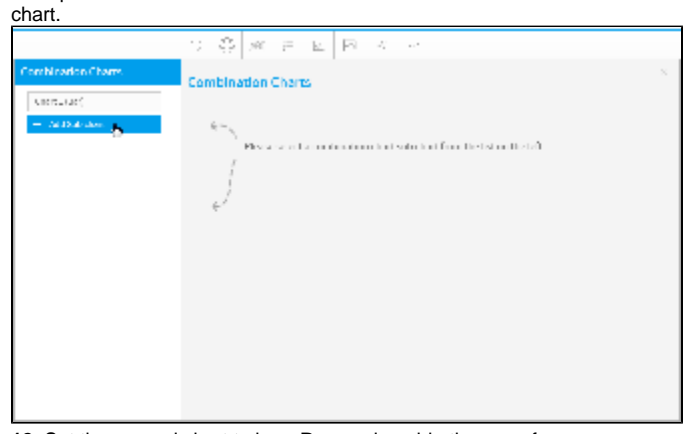

**12.** Set the second chart to be a **Bar**, and enable the use of a **Secondary Axis**.

#### **13.** Change the first chart to be a **Line**.

Once you've enabled the second chart, you will need to assign a metric field to it, at the moment both metrics are still using the first chart, with the first vertical axis.

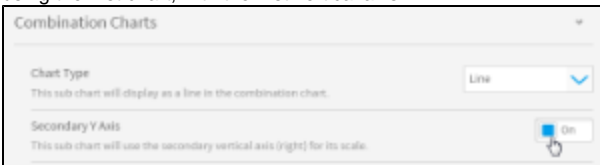

**14.** Open the **Series** menu, select the **Invoiced** metric, and change the **Combination Sub Chart** option to be **Chart 2 (Bar)**.

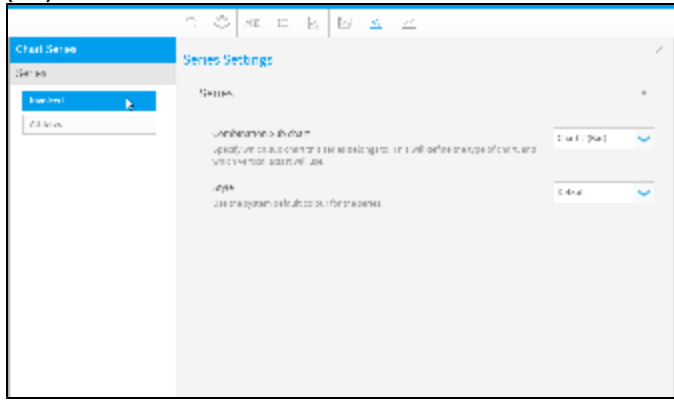

**15.** While still in the **Series** menu, select the **Athletes** metric, and change the **Thickness** option to **2** and set **Shapes** to **Yes**

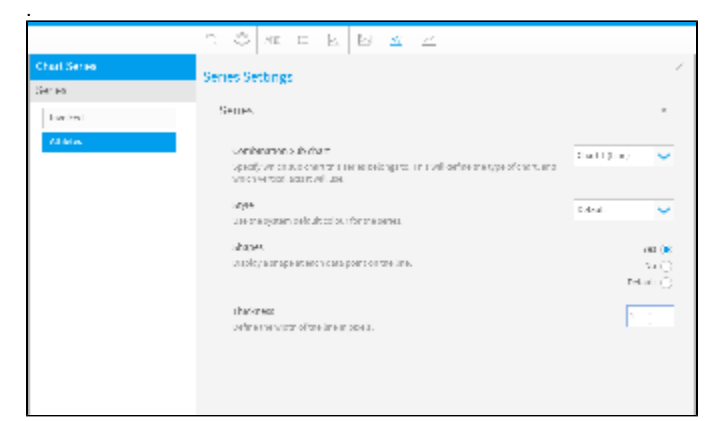

You will now have a Combination Overlay chart. The only issue is that the user has no way of knowing which metric belongs to which axis.

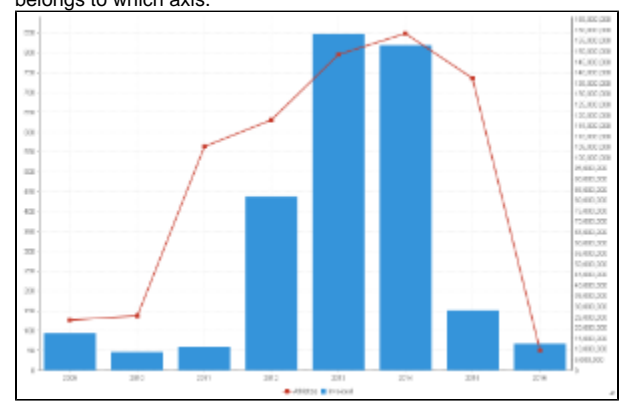

**16.** Open the **Axis** menu.

**17.** Set the **Vertical** axis **Display Name** to **Athletes** and the **Secondary Vertical** axis **Display Name** to **Invoiced**.

You will now see labels on the axes which match up to the chart legend, letting the user know which metric belongs to which axis and which scale.

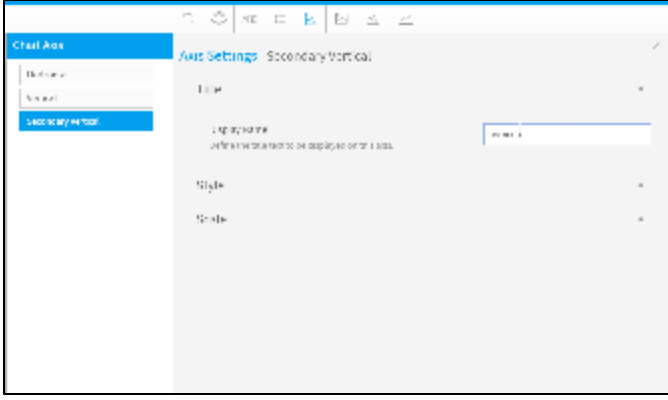

**18. Save** your report.

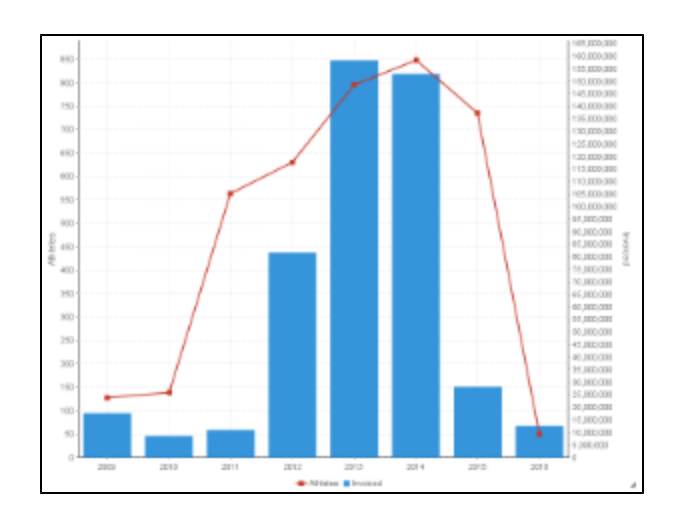

[top](#page-0-5)